35011952 ver.01 [1-0] C10-017 ファンジョン液晶テレビ パナソニック製デジタルハイビジョン液晶テレビ

*BUFFALD* 

パナソニック製デジタルハイビジョン液晶テレビ<ビエラ>(以降、本紙ではビエラと記載します)では、録画データの保存先として本製品を使用することができます。 ※ 詳しい手順は、ビエラに付属の取扱説明書を参照してください。

- ※ " ビエラ "および VIERA はパナソニック株式会社の商標です。
- ※ 本紙に記載のイラストや画面は例です。お使いの機種によって異なることがあります。
- ※ ビエラでは、ビエラに接続した本製品の省エネ設定を行えます。省エネ設定とは、本製品を一定時間使用していないときにハードディスクの回転を止め、消費電力を 抑える設定のことです。省エネ設定を行った場合でも、本製品の電源ランプやパワーランプは消灯しないことがあるのでご注意ください。また、本製品を取り外し するときもビエラでの操作が必要です。詳しくは、ビエラに付属している取扱説明書を参照してください。

## ●ビエラに登録すると、本製品はビエラ専用機器となります。

●本製品を初めてビエラに登録するとき、保存されているデータは全て消去 されます。

 本製品は、ビエラに登録したときにビエラ専用の形式で初期化されます。 本製品をパソコンで使用する場合は、パソコンでフォーマットする必要が あります。画面で見るマニュアル「フォーマット / メンテナンスガイド」 を参照して、フォーマットしてください。フォーマットするときには、本 製品に録画した番組は全て消去されます。

- ●本製品の動作中に、電源プラグをコンセントから抜いたり、電源プラグを 接続している電源タップのスイッチを「切」にしたり、停電など(雷などに よる瞬間的な停電も含む)が起こると、本製品が故障したり、本製品に録 画した内容が消失・破損することがあります。また、録画中だった場合、 その番組は録画されません。
- ●本製品の修理をご依頼いただいた場合、修理内容によっては、製品を交換 する場合またはディスクをフォーマットする場合などがございます。この 場合、録画内容は全て消去いたします。また、弊社は当該データの破損消 失などにつき、一切の責任を負いません。
- ●本紙の手順は、2011 年 2 月現在のものです。お使いの機種などによっ て手順が異なる場合があります。また、イメージ / イラストは実際の表示 と異なる場合があります。

## 接続する  $\mathbf{I}$

1 ビエラの電源を OFF にします。

本製品に保存されているデータがある場合は、パソコンなどにバックアッ プしてください。

●ハードディスクは、録画番組の恒久的な保存場所ではありません。 ハードディスクは非常に精密な機器で、お使いの環境や使用状況によって は数年で寿命となることがあります。寿命となると、本製品への録画はも ちろん、録画した番組の再生も行えなくなります。大切な番組の録画には、 Blu-ray レコーダーや DVD レコーダー、ビデオなど、他の機器にも録画す ることをお勧めします。

はじめに

2 USB ケーブルでビエラとハードディスクを接続します。

3 AC アダプターをハードディスクに接続し、コンセントに差し込みます。 ※ 本製品に電源スイッチがある場合は、「ON」または「AUTO」にしてください。 ※ 登録できるハードディスクの数は機種によって異なります。詳しくはビエラの取扱説明書を参照して ください。

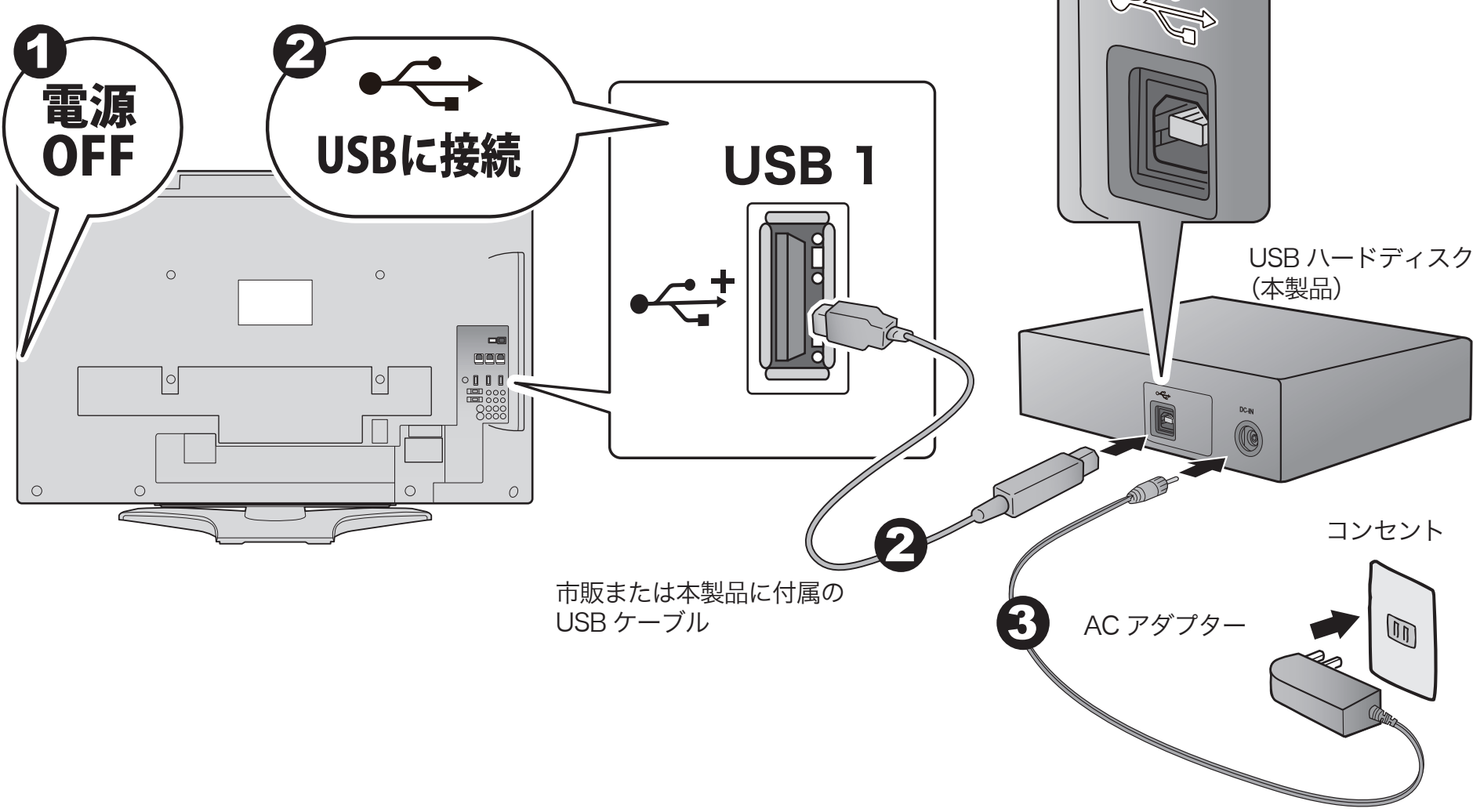

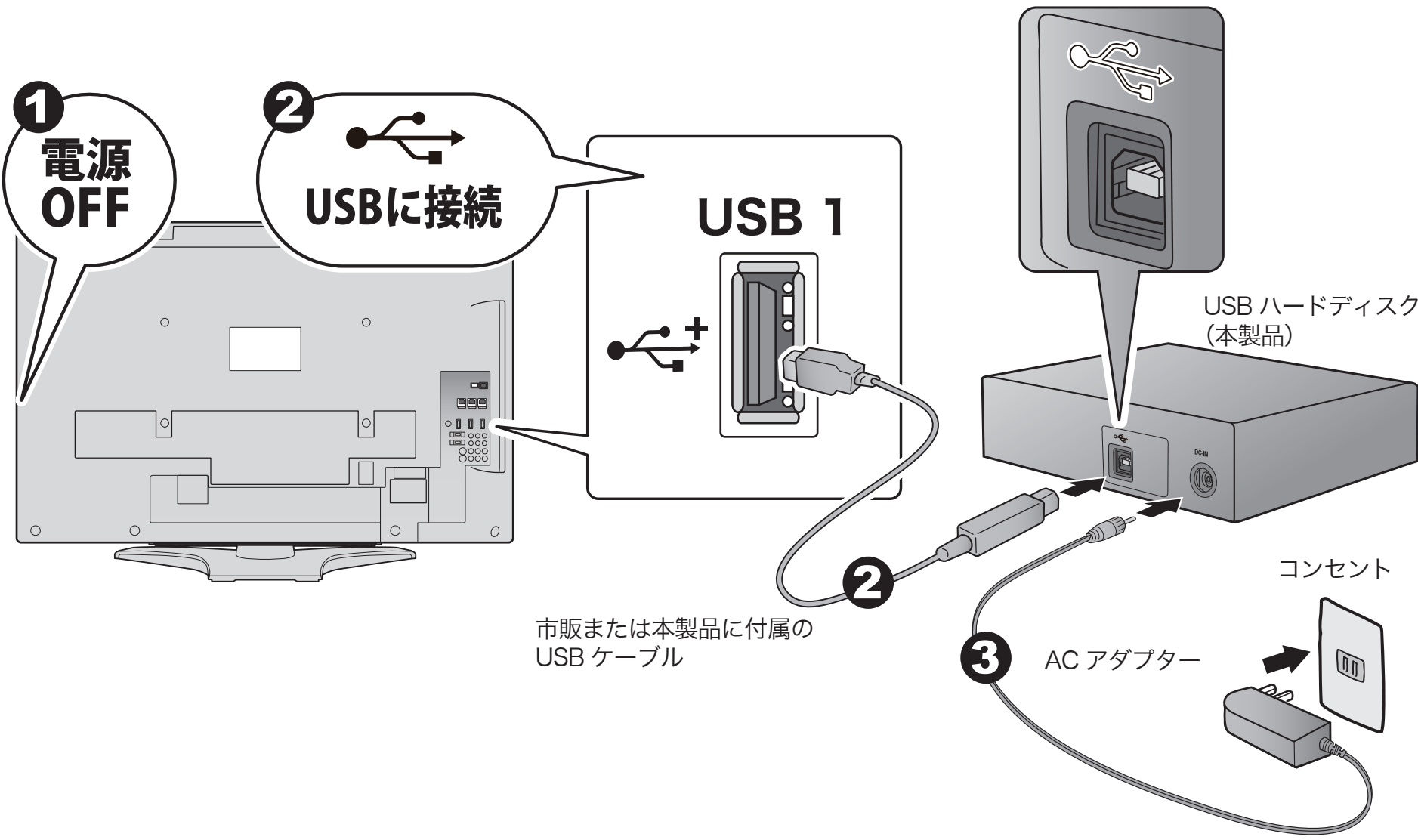

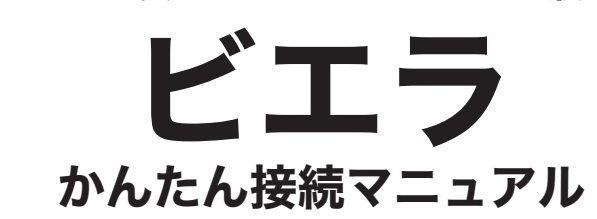

テレビ対応ハードディスクシリーズ USB ハードディスク録画対応機種

録画先を本製品に切換します。

「USB HDD \*(\* は数字)」が表示されたことを確認し、[決定] ボタンを押します。

「USB HDD」と表示されなかった場合は、「▲」ボタンや「▼」ボタンを押 し、「USB HDD」と表示させてください。

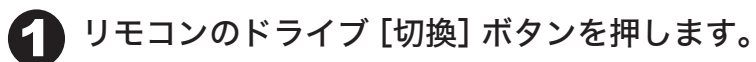

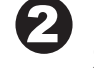

録画、再生の方法は、ビエラの取扱説明書「かんたん操作ガイド」 などを参照してください。

以上で、ドライブ切換は完了です。ビエラで録画する番組を本製品に保存できる ようになりました。

ドライブ切換

USB HDD 1

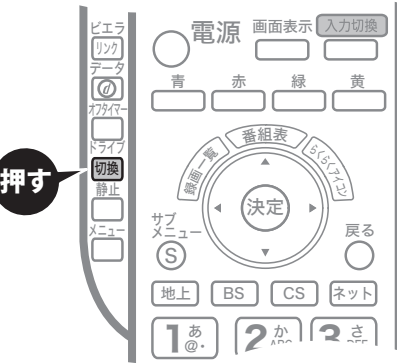

フォーマットが始まります。手順 ❺ の画面が表示されるまで、 しばらくお待 ちください。

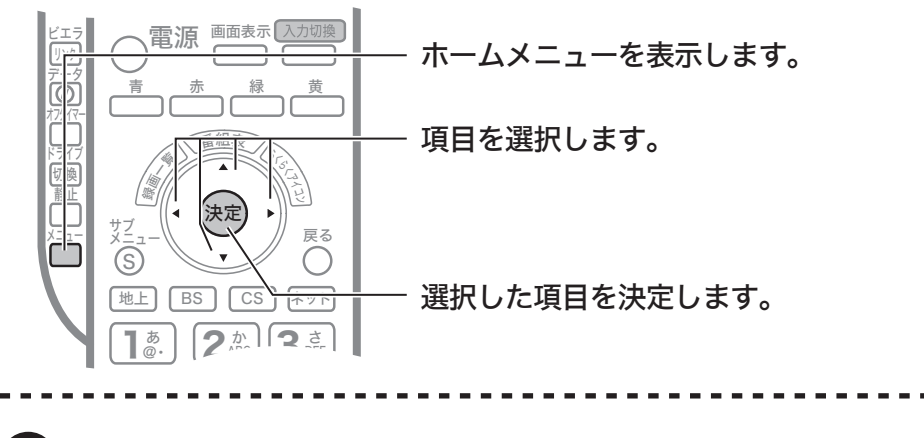

以上で、 登録は完了です。手順 ◯ の画面は、 しばらくすると消えます。続いて、 本 製品を録画先に設定します。「3. ドライブ切換」に進んでください。

「いいえ」を選択して [ 決定 ] ボタンを押します。

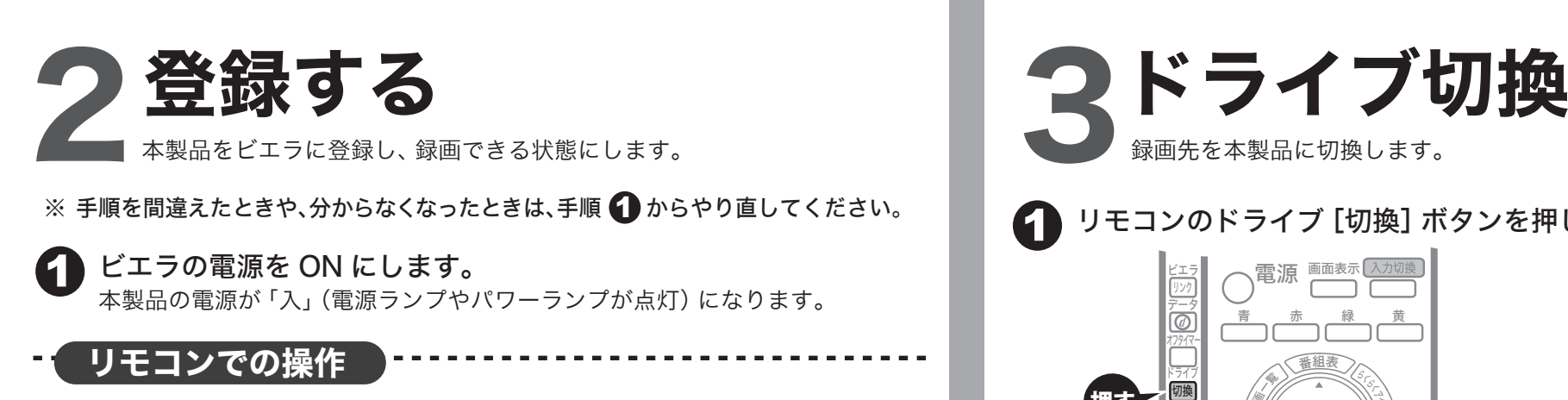

「はい」を選択して [ 決定 ] ボタンを押します。

ビエラに自動的に以下の画面が表示されます。 「はい」を選択し、リモコンの [ 決定 ] ボタンを押します。 2 表示されるまで十数秒かかることがあります。

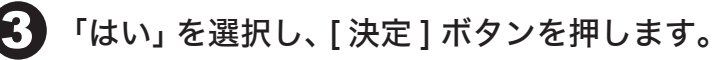

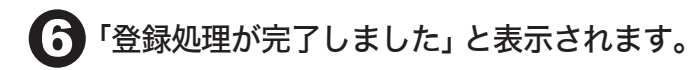

※表示名に表示される名称は、お使いの環境によって異なります。

※表示名を変更したい場合は、「はい」を選択します。

4

5

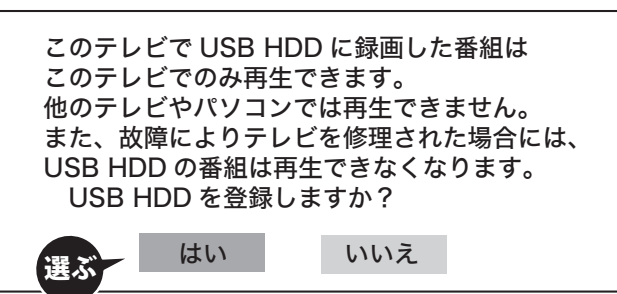

登録処理が完了しました

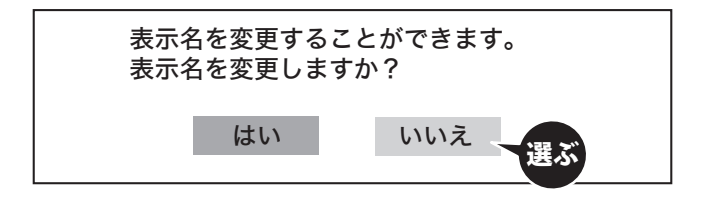

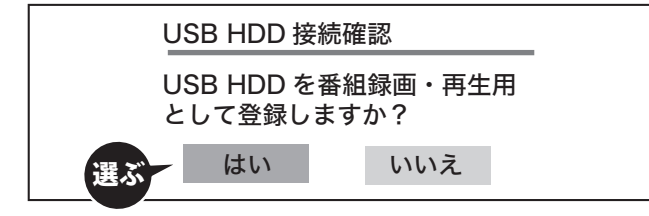

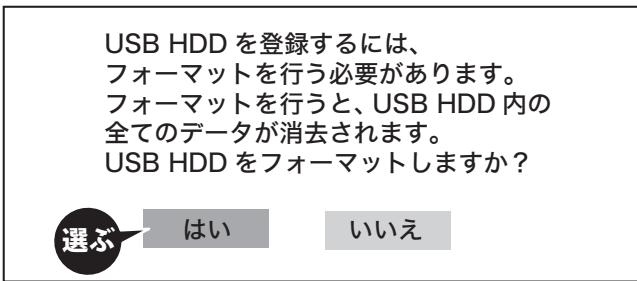

以降はすべてリモコンで操作します。リモコンの詳しい操作方法は、 ビエラの取扱説明書を参照してください。